# Basics of Global Data Synchronization (GDS)

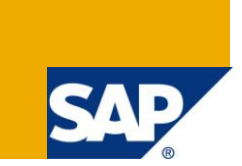

# **Applies to:**

SAP GDS 2.0 with MDM 7.1. For more information, visit the [Master Data Management homepage.](https://www.sdn.sap.com/irj/sdn/nw-mdm)

# **Summary**

This document provides Basic understanding on SAP GDS, Global Data Synchronization usage and its functionality.

**Author:** Aruna Chatla **Company:** Infosys Technologies Limited **Created on:** 18 January 2010 **Updated on**: 26 May 2011

# **Author Bio**

Aruna Chatla is currently working as Technology Lead in INFOSYS Technologies Ltd. Worked on Varied technologies like JAVA, SAP ABAP, SAP Enterprise Portal, SAP MDM and SAP GDS.

# **Table of Contents**

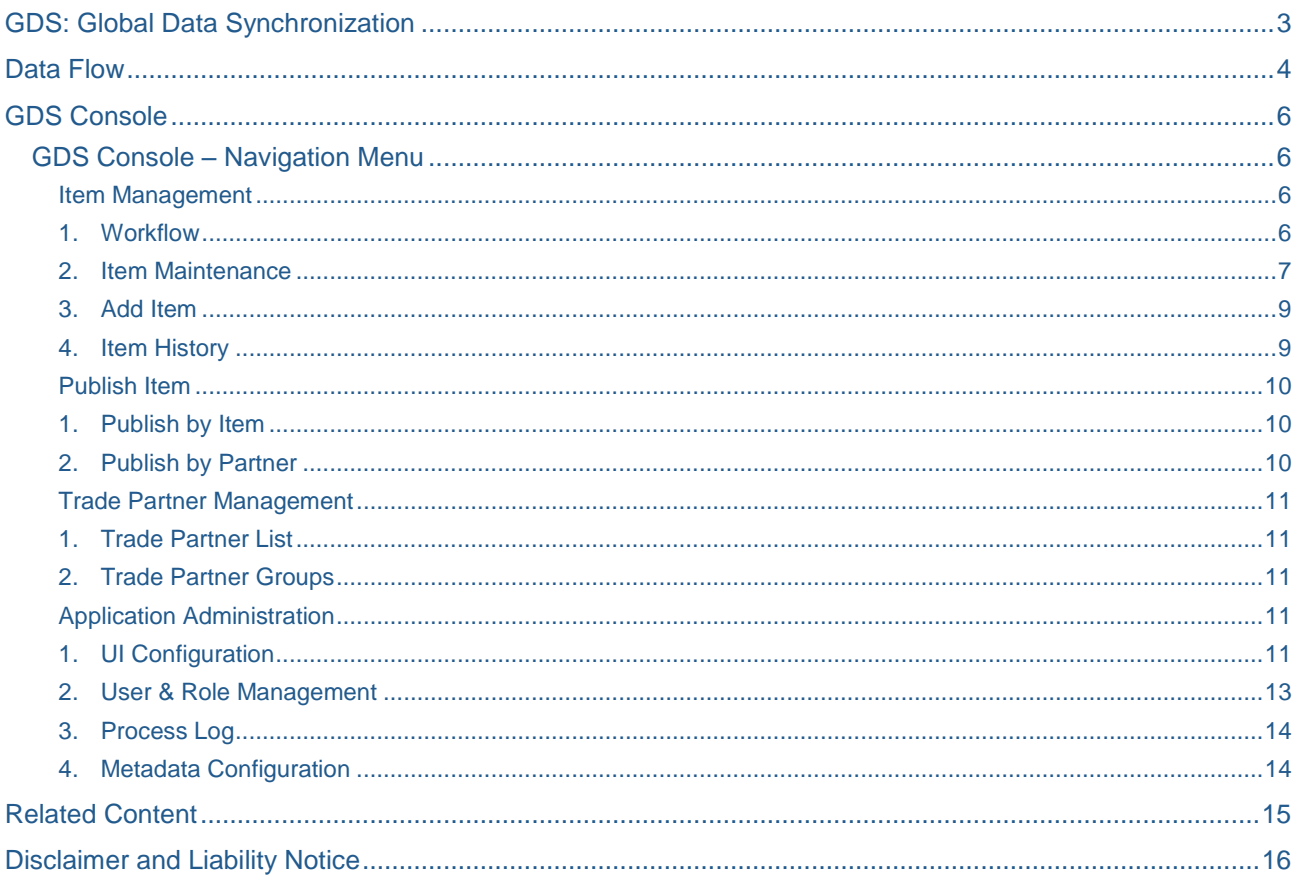

 $\overline{2}$ 

# <span id="page-2-0"></span>**GDS: Global Data Synchronization**

Global data synchronization (GDS) is a process of exchanging of trade items data between CPG (consumer Packaged Groups) manufacturers and retailers using GDSN standards where GDSN means Global Data Synchronization Network.

Manufacturers publish their data as product catalogues to data pools. Retailers connect to these data pools and synchronize their data automatically.

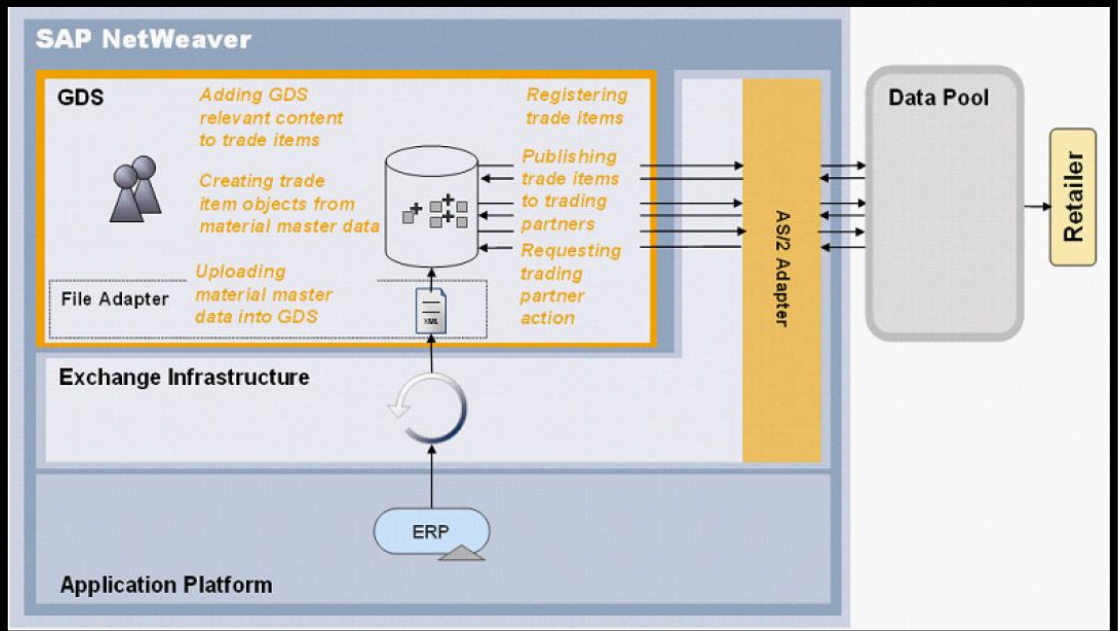

Process flow in GDS

- $\triangleright$  Product data is extracted from the ERP
- $\triangleright$  Trade Item objects are derived from the extracted data
- $\triangleright$  Trade Items are enhanced with GDS relevant attributes
- $\triangleright$  Trade Items message is created and sent to an AS2 adaptor
- $\triangleright$  The message is transformed into data pool specific format and forwarded to data pool
- $\triangleright$  A Confirmation message is sent back from data pool
- $\triangleright$  A Confirmation/Rejection messages are sent back from the trading partners

Technically Global Data Synchronization has below components

- $\triangleright$  SAP ERP (4.6C as of SP 50, 4.7 as of SP 24)
- $\triangleright$  or SAP ECC (5.0 as of SP 7)
- $\triangleright$  SAP MDM 7.1
- GDS Console 2.0
- SAP NetWeaver® Process Integration 7.0
- AS2 Adapter (provided by See burger)

# <span id="page-3-0"></span>**Data Flow**

Source data is sent from MDM or ECC to GDS repository of SAP MDM server using XI interface like SAP Netweaver Process Integration Engine.

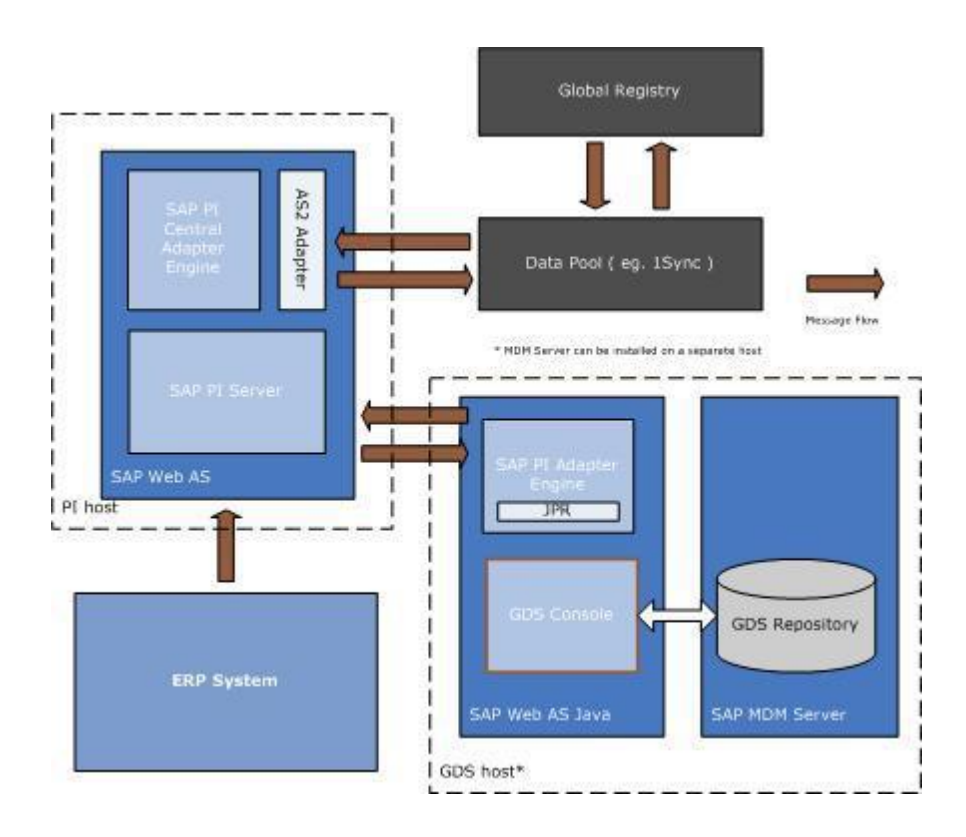

1. Materials from (SAP R/3) or SAP MDM.

Materials are selected based on specified filter criteria. These are the Materials from which trade items are derived System can be SAP R3 or SAP MDM.

2. Distribution from SAP R/3 or SAP MDM

In case of SAP R3, Application Link Enabling (ALE) is used to distribute your selected materials

If the system is SAP MDM, Send the data through XI/PI

3. System executes mapping (PI Process Integration)

SAP Exchange Infrastructure (SAP PI) maps the IDoc XML format to the XML format of the

GDS 2.0 Console and initializes the proxy.

- 4. System checks if trade items exist (GDS 2.0 Console)
- 5. System imports trade items (GDS 2.0 Console)

If the trade items do not exist in the GDS 2.0 Console, the system creates new trade items.

6. Enrich trade items (GDS 2.0 Console)

Additional attributes are added to trade items so that they comply with data pool requirements.

7. Select trading partners (GDS 2.0 Console)

Trading partners are selected to which trade items are intended to be distributed

Trading partners can be created either before or after you creation of trade items.

Both the trade items and the trading partners should exist in the GDS 2.0 Console.

8. Validate and Register trade items (GDS 2.0 Console)

Trade items are registered automatically after satisfying the data pool validations or requirements

- 9. System maps XML format of GDS Console to XML format of data pool (PI Process Integration). SAP Exchange Infrastructure (SAP PI) maps the data from the SAP-internal XML format to the data pool-specific XML format.
- 10. System converts message to AS2 protocol (PI Process Integration)
- 11. System validates registration data (Data Pool)

The data pool checks if the registration message complies with the data pool standards.

- 12. System stores registration (Data Pool)
- 13. System processes acknowledgement (GDS 2.0 Console)

The GDS 2.0 Console receives an acknowledgement from the data pool and processes it.

14. System sets synchronization status (GDS 2.0 Console)

Depending on the acknowledgement received from the data pool, the GDS 2.0 Console sets a synchronization status for the corresponding trade item(s).

15. Publish trade item (GDS 2.0 Console)

After trade items are registered, they can be changed or published.

16. System maps XML format of GDS Console to XML format of data pool (PI Process Integration).

SAP PI maps the data from the SAP-internal XML format to the data pool-specific XMLformat.

- 17. System converts message to AS2 protocol (PI Process Integration)
- 18. System validates publication data (Data Pool)

The data pool checks if the publication message complies with the data pool standards.

- 19. System stores publication (Data Pool)
- 20. System processes acknowledgement (GDS 2.0 Console)

The GDS 2.0 Console receives an acknowledgement from the data pool and processes it.

21. System sets synchronization status (GDS 2.0 Console)

Depending on the acknowledgement received from the data pool, the GDS 2.0 Console sets a synchronization status for the corresponding trade item(s).

# <span id="page-5-0"></span>**GDS Console**

GDS Console is a standard WebDynpro application which is provided by SAP in GDS Package. GDS Console is a standalone application for performing administrative and GDS specific tasks in GDS. It can also be accessed through GDS Netweaver Portal.

<span id="page-5-1"></span>It's a JAVA-based application running on SAP Web application server (SAP Web AS).

### **GDS Console – Navigation Menu**

GDS Console has 4 different links shown in Left Navigation Panel. Different functions can be performed in each Menu. Click on the Menu in left navigation panel to see the functions under each Menu.

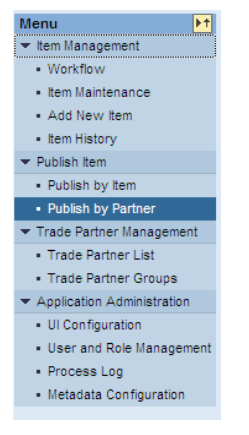

<span id="page-5-2"></span>To hide the functions under the menu, again click on the Menu Name.

#### Item Management

<span id="page-5-3"></span>Item Management is related to Trade Item maintenance in which user can create, modify, delete trade items, and launch workflow for a particular trade item. Change tracking history can be viewed under this.

#### 1. Workflow

When user first logs into the GDS Application, the first screen that is visible to user is Workflow screen.

Workflow management allows user to manage and execute workflows.

With the help of workflows, it is possible to start a predefined sequence of actions on a set of Global Trade Item Number (GTIN) items. Each action to be performed can be assigned to the user who is responsible for performing that action. Actions are assigned while designing the Master Data Management (MDM) workflow.

Under the Workflow tab, user can do all the activities related to workflows other than launching the workflow for a Trade Item.

In this tab, only those workflows are there which are launched for a certain record from Item Maintenance Screen. It means this tab doesn't show the list of Workflows in MDM but it shows the MDM workflows which are launched for a Trade Item. It also shows the stage in which the workflow is

Following workflows are part of SAP Standard Repository.

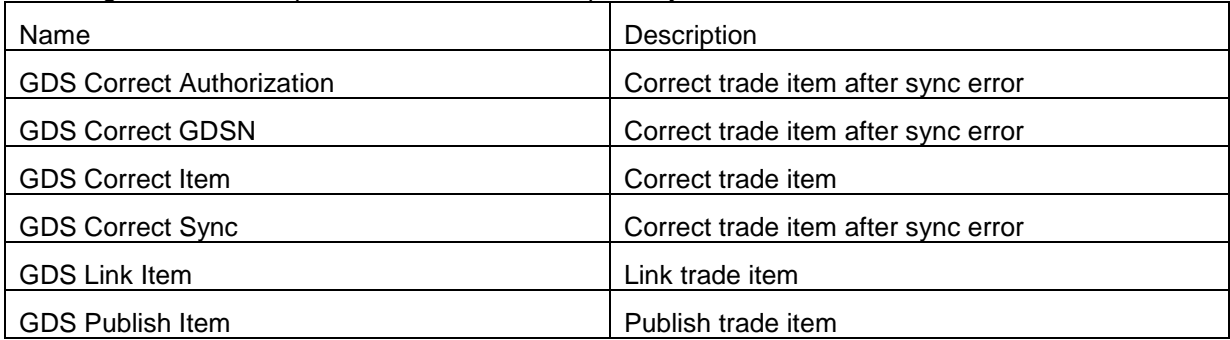

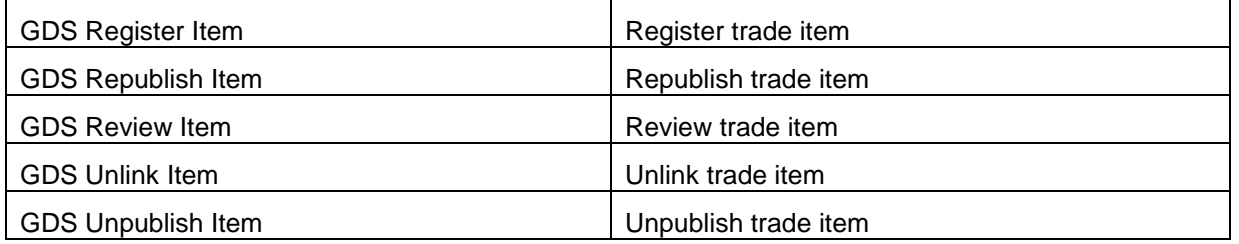

#### <span id="page-6-0"></span>2. Item Maintenance

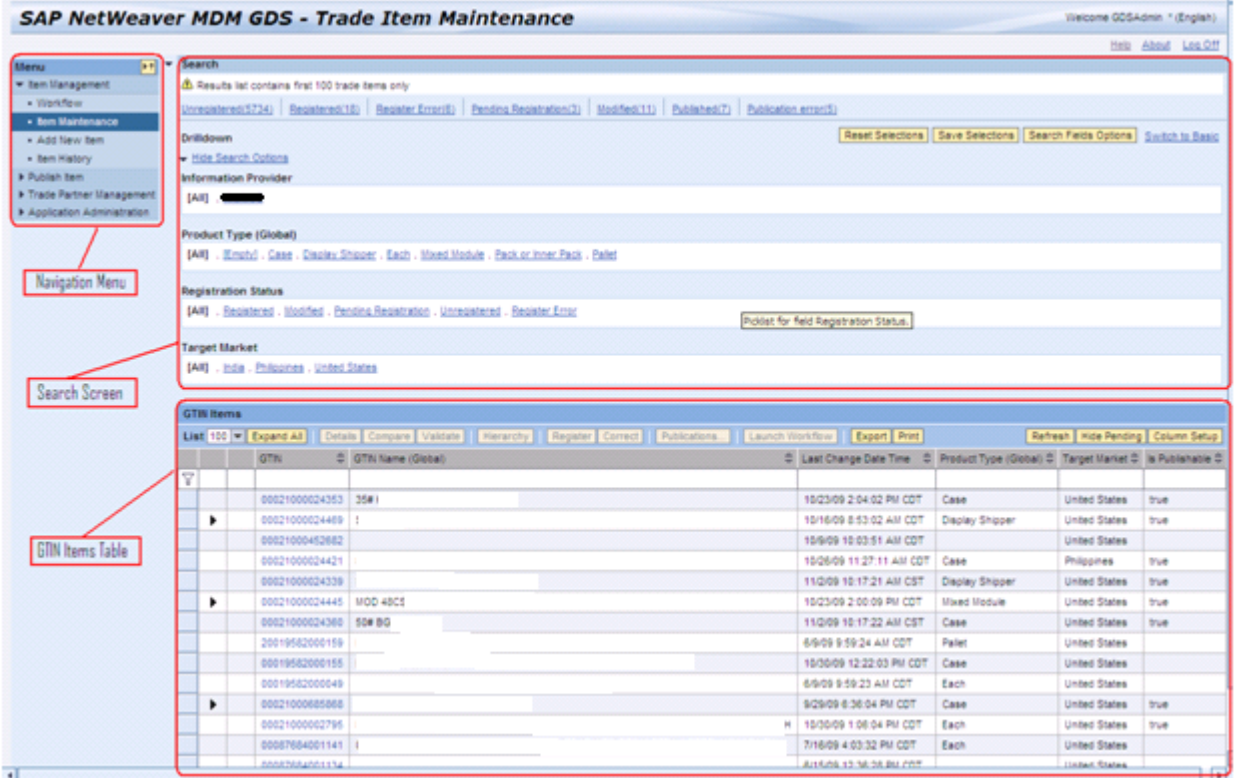

### Search Screen:

Item maintenance Screen has two types of search in it – Drilldown Search & Basic Search.

In the above screenshot, Drill Down search is displayed. To navigate to Basic Search Screen, click on 'Switch to Basic' search link at upper right corner of screen.

Drilldown search field's options can be changed. To change these options click on 'Search Field Options' Button. Following window will pop up where you can add and remove the search options.

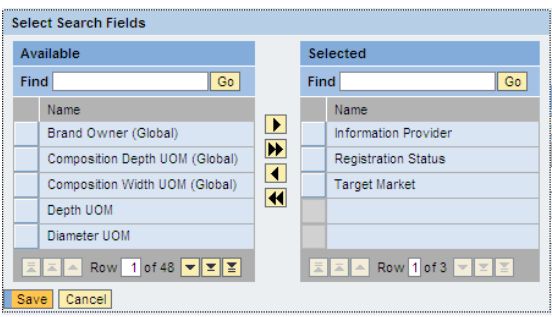

## **GTIN Item Table:**

Trade Items are displayed in *GTIN Items Table* as per search criteria. Select any trade item from the table, the trade item will get highlighted.

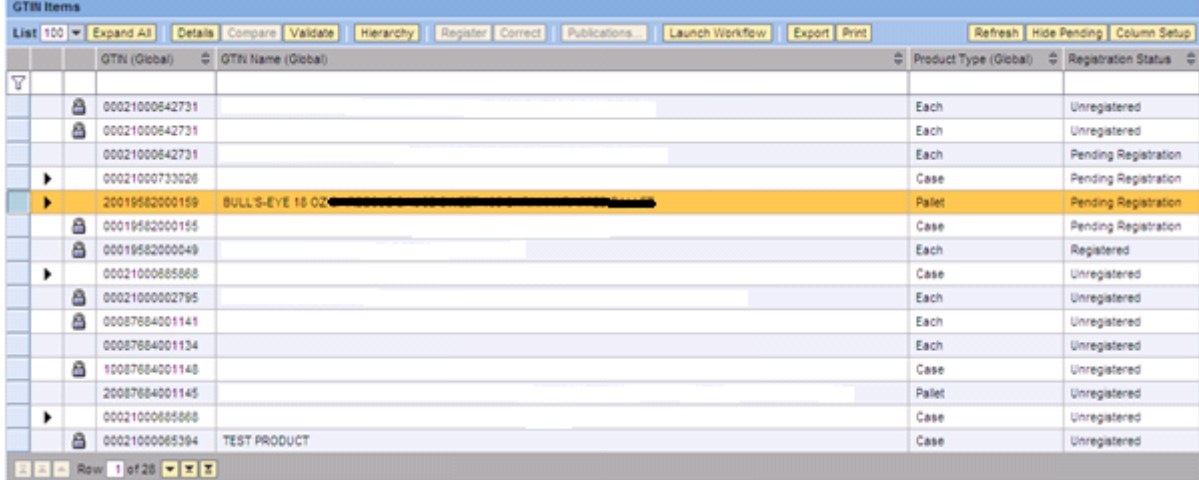

### Trade Item Details Screen:

After selecting Trade Item, and then clicking on 'Details' button, Trade Item Details screen gets popped up.

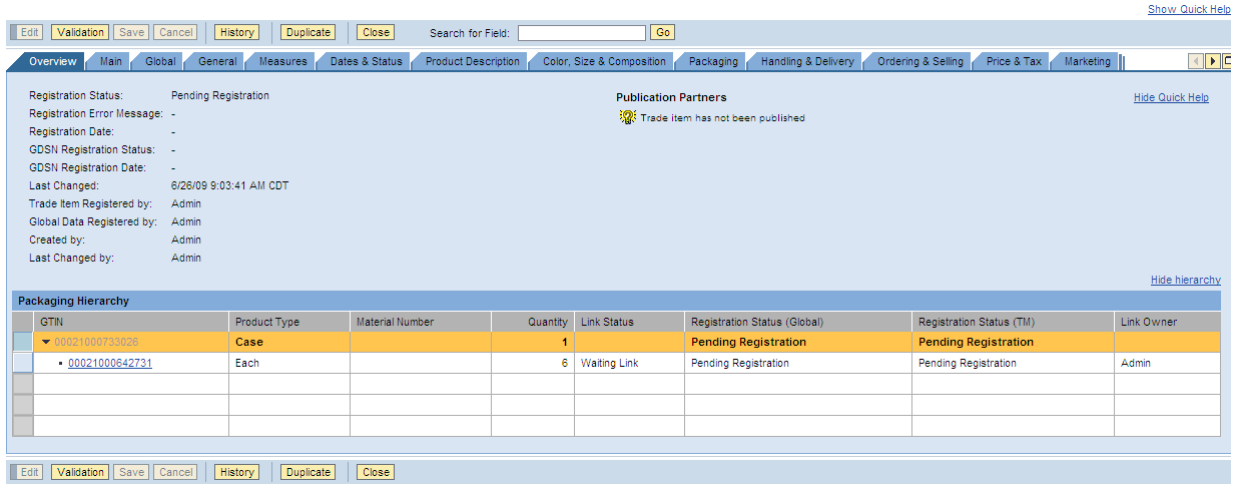

Trade item details are categorized in a number of tabs. Select the tab where the change is required and choose Edit. Make the changes and then choose Save.

#### 3. Add Item

<span id="page-8-0"></span>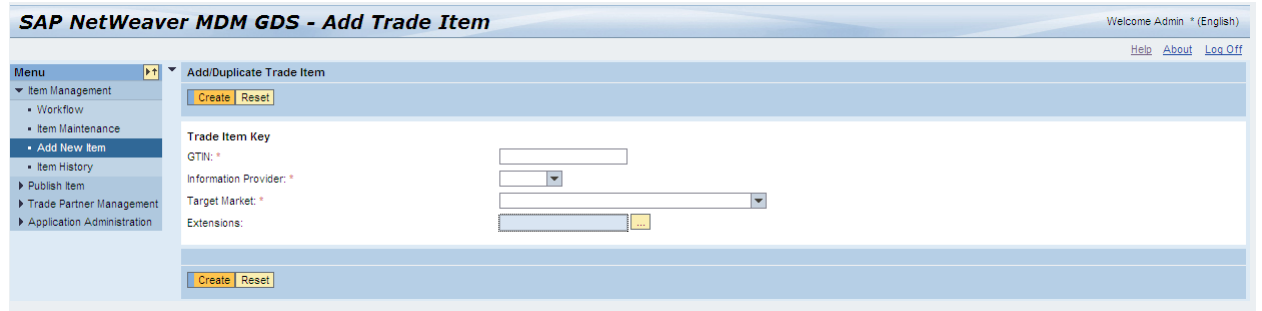

From this screen new Trade Item can be added.

To add trade item enter the value of GTIN, Information Provider and Target Market.

GTIN(Global Trade Item Number) - This must comply with the Global Trade Item Number (GTIN) rules (14 digits with a valid check digit).

For more information about GTINs and check digit calculation, refer

*[http://www.gs1.org/productssolutions/idkeys/support/check\\_digit\\_calculator.html](http://www.gs1.org/productssolutions/idkeys/support/check_digit_calculator.html)*

#### <span id="page-8-1"></span>4. Item History

Change Tracking: For a repository, 2 databases are created. One for repository and other is used for change tracking data.

The name under which an MDM repository is created in DBMS uses the following naming convention:

Repository - <repository\_name>\_m000

Change Tracking Database - <repository\_name>\_Z001

Under the change tracking database, A2i\_CM\_History table is created. This table has standard fields which can't be modified.

To have more information on Change Tracking, please refer Change Tracking Documentation on SAP ServiceMarket Place.

Item History tab is related to Change Tracking in MDM. We can enable or disable Change tracking for a table, field in GDS Console. Whenever there are changes to the particular field or table, for which change tracking is enabled, will create an entry in MDM A2i\_CM\_History table.

Change history is reflected in Item History Tab.

Due to performance issues, SAP has restricted the search result to 5000 records. If the search criteria give more than 5000 records, no data will be displayed. User needs to refine his search to limit output of search results to 5000.

### <span id="page-9-0"></span>Publish Item

In order to distribute trade items to trade partners, the content owner publishes the trade item through the source data pool. Information about published trade items is available through the source data pool to dedicated trade partners.

### <span id="page-9-1"></span>1. Publish by Item

Publish of trade items is done by content owners

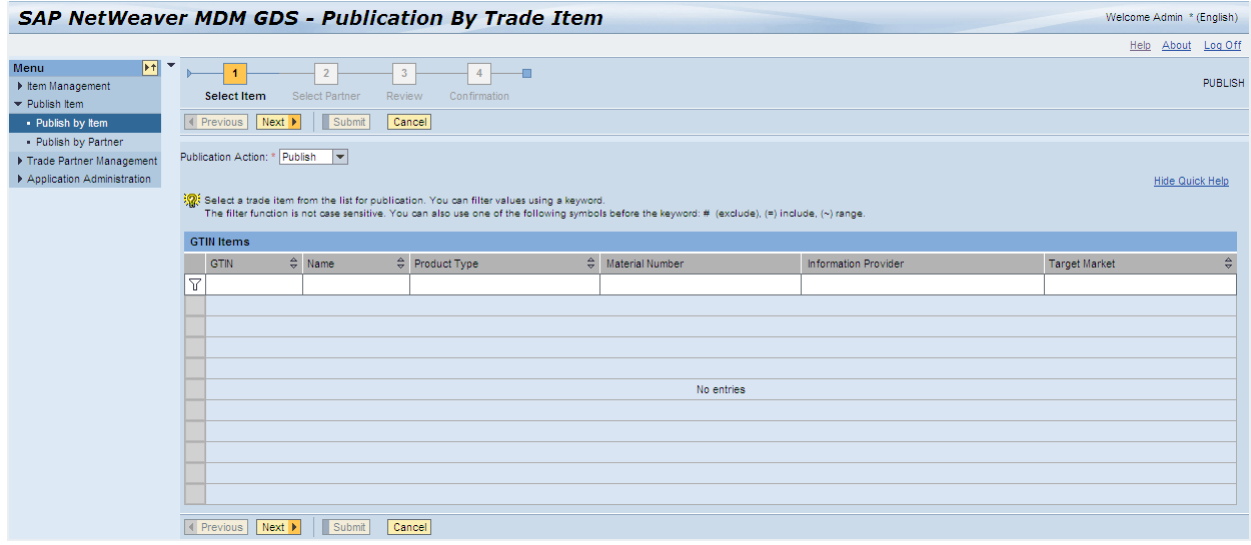

### <span id="page-9-2"></span>2. Publish by Partner

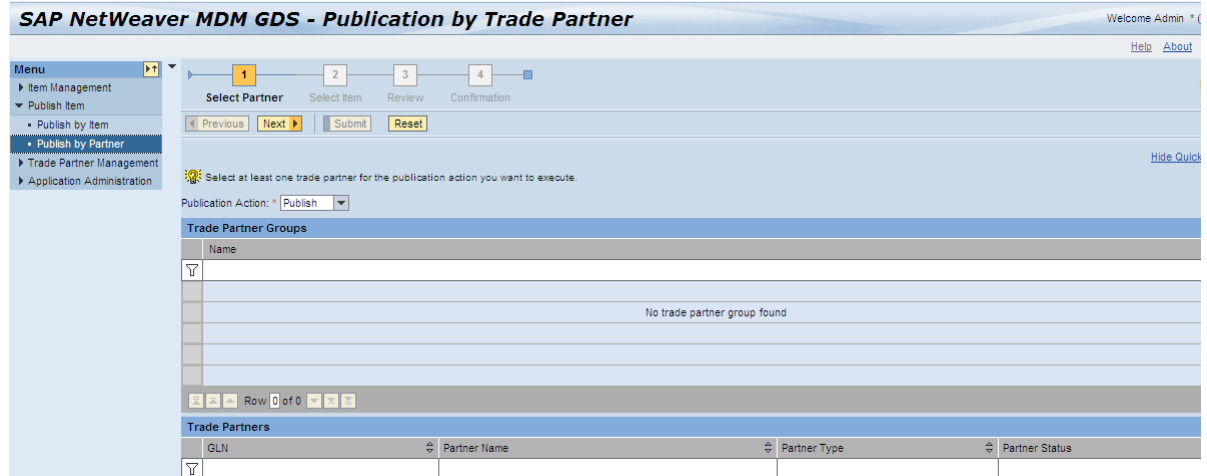

# <span id="page-10-1"></span><span id="page-10-0"></span>Trade Partner Management

# 1. Trade Partner List

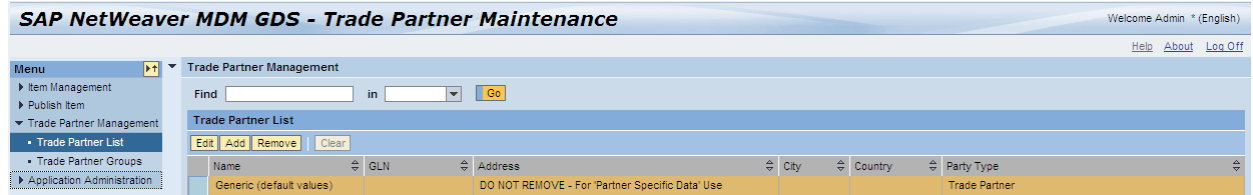

# <span id="page-10-2"></span>2. Trade Partner Groups

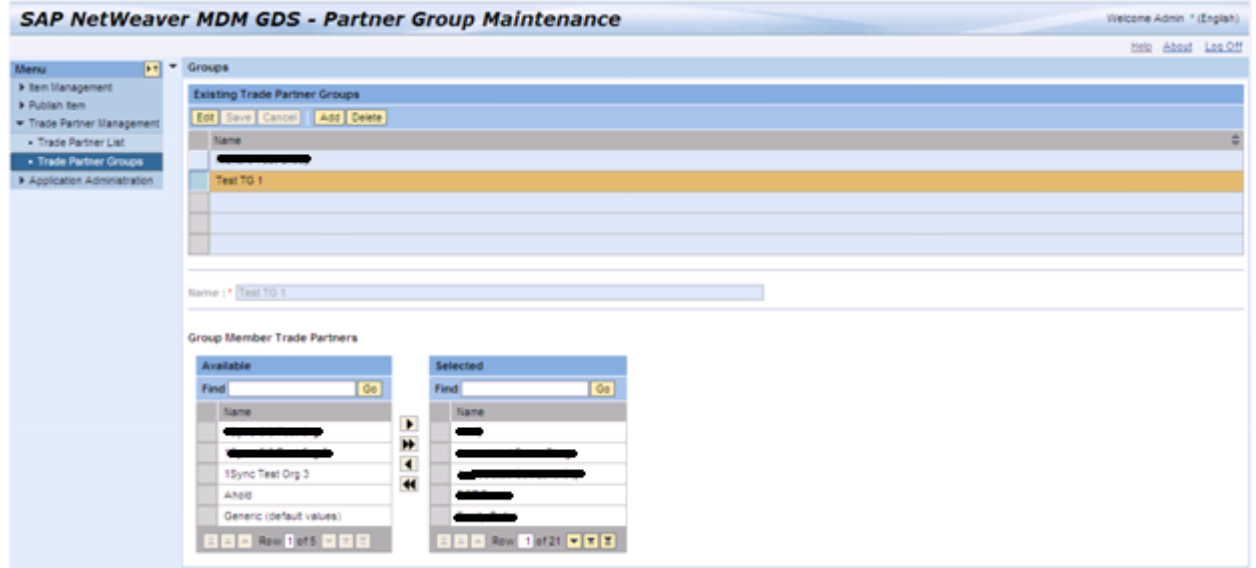

### <span id="page-10-3"></span>Application Administration

<span id="page-10-4"></span>Under this tab, we have mainly application administration tasks.

### 1. UI Configuration

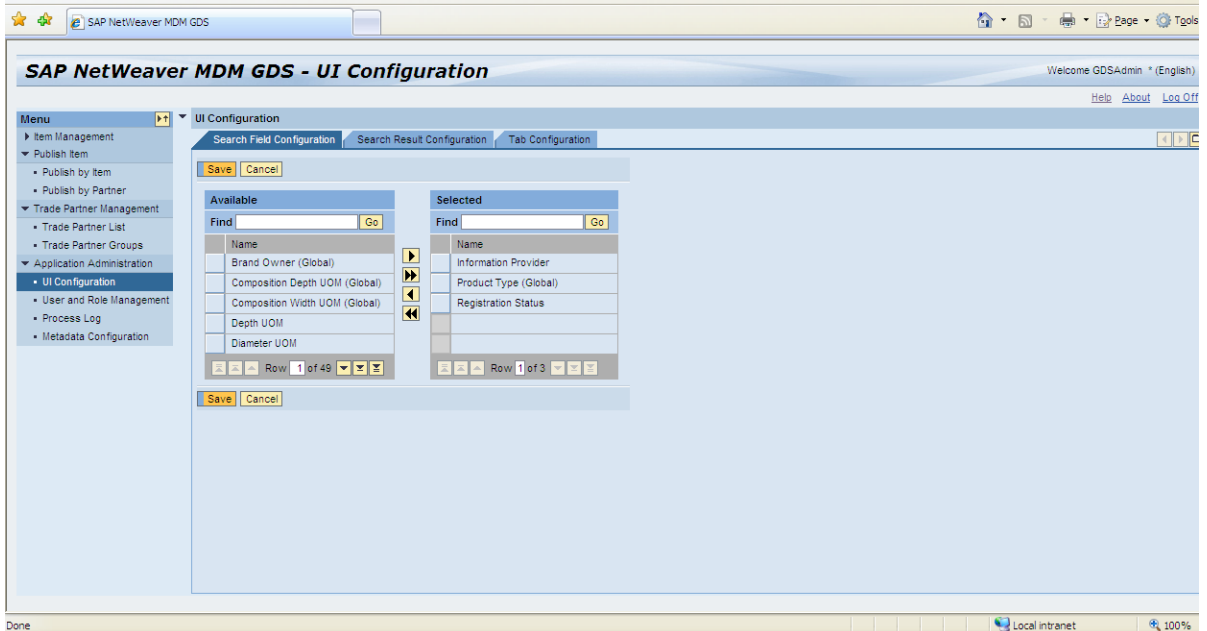

In UI Configuration, we can configure the GDS Console user interface according to the customer's requirements.

There are different tabs i.e. Search Field Configuration, Search Result Configuration & Tab Configuration, as shown in above screenshot,

Search Field Configuration: This functionality allows selecting the fields that need to be provided for drilldown search on Item Maintenance Screen. This functionality can also be achieved by 'Search Fields Options' button on Item Maintenance Screen.

Search Result Configuration: When the user selects the tab 'Search Result Configuration' on UI Configuration screen then the following screen appears.

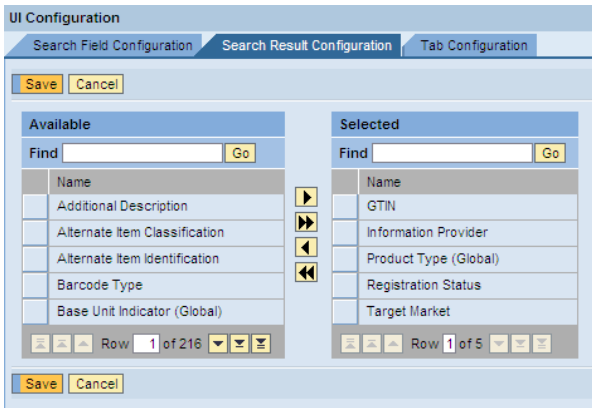

Under this tab, user can select the fields which should be displayed in GTIN Item table on Item Maintenance Screen.

Tab Configuration: Select Tab Configuration  $\rightarrow$  Select Main (System) node from the tree structure  $\rightarrow$  Select Main under the 'Main' Node

This will display the following screen.

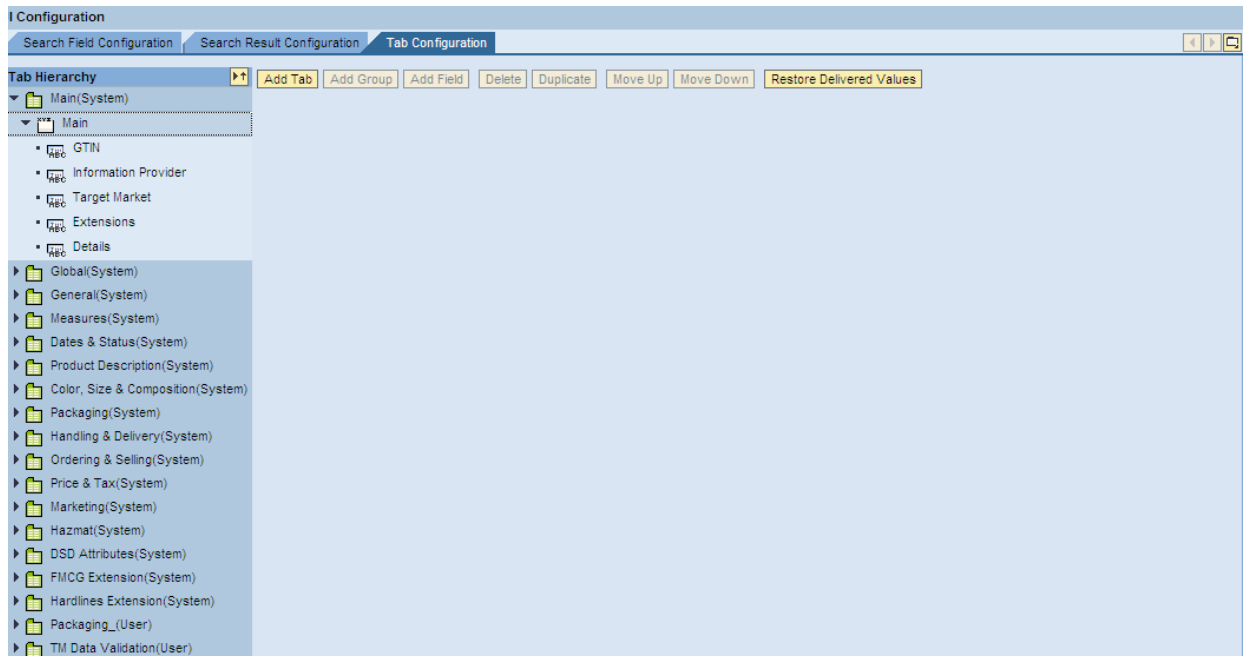

Parent Nodes in the 'Tab Hierarchy' are the tabs on Trade Item Details Screen and child nodes are fields in that tab.

### 2. User & Role Management

<span id="page-12-0"></span>Configuration of Role

The roles are created, modified or deleted in MDM Console. Those changes get reflected to GDS Console automatically.

There are 2 tabs on User and Role Management Screen. One is for User Management and other is for Role Management.

User Management

Whatever changes are made under this tab, get reflected in MDM Console Users and vice versa.

Tasks which can be performed under this tab are

New User Creation

Deletion

Password Change: Password can be changed for a user. This password is same as the MDM Console password. For Admin and GDSAdmin ID passwords can only be changed from MDM Console

Role Assignment: Multiple roles can be assigned to a user.

Role Management

Following are the Major configuration changes that can be performed under Role Management Tab:

Edit Role, Creation of new role and deletion can be done from the buttons available on Role Management Screen. Admin role can never be deleted.

Under the 'Role Management Tab', there are several tabs which help in configuring the Role settings.

Role Configuration tabs

Name – Role Description can be changed here.

Tabs – These are the tabs displayed on 'Trade Item Details' Screen. From this screen, tabs displayed on 'Trade Item Details' Screen can be configured for a particular role.

Validations – Validations added in Data manager can be assigned to a role from this tab.

Screens – Screens available in GDS Console (In left Navigation menu of GDS Console) can be assigned to a role from this tab.

Operations – Operations that can be performed in GDS Console by a role is configured under this Tab.

Read-Only Fields – Fields available in GDS Console can be made read only for a particular role from this tab.

#### <span id="page-13-0"></span>3. Process Log

GDS Process log can be viewed to check the status of records processed. The process type can be Import process, Export process with statuses success, Error, Warning. After the records processed in GDS, would be sent to B2B and then to 1 sync.

Status of the messages sent to B2B can be viewed in JPR log. Data that is sent out to B2B Hub can be viewed in XI and then by logging to B2B Hub for checking the xml files.

User can search from different search options.

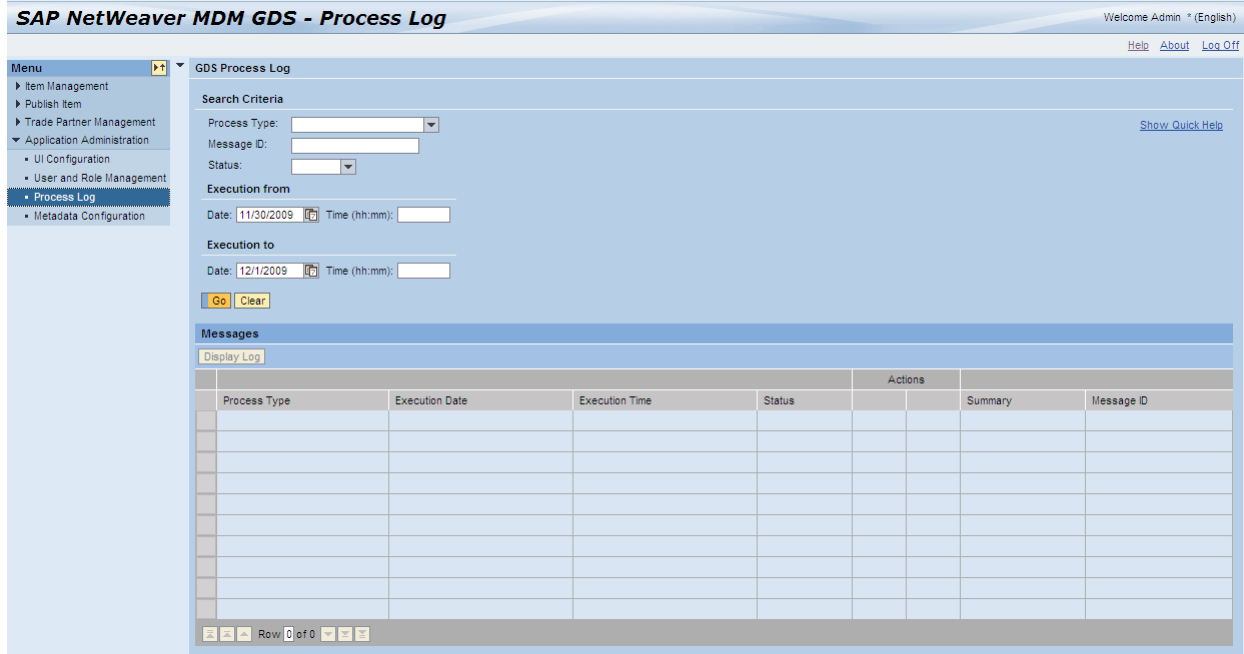

#### <span id="page-13-1"></span>4. Metadata Configuration

Metadata can be modified from Metadata Configuration Screen.

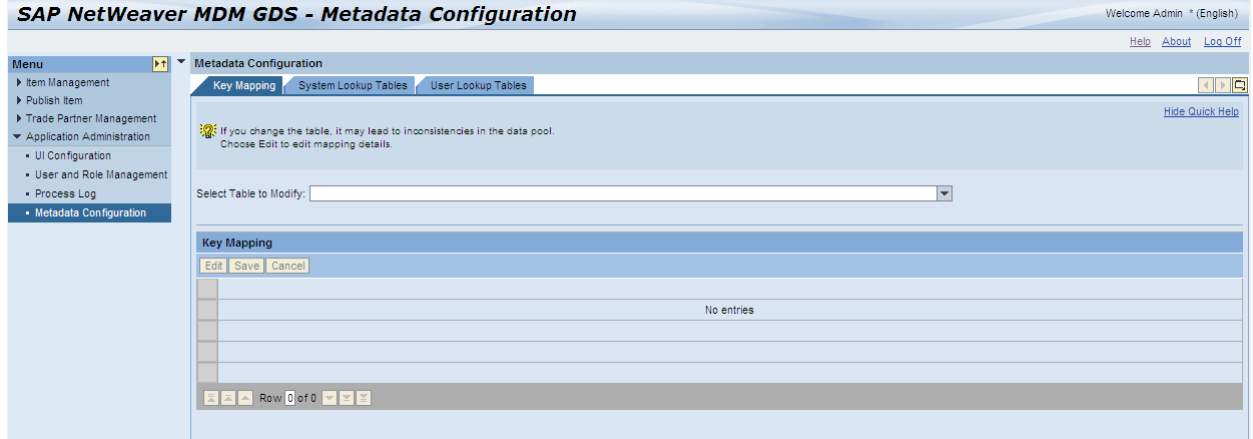

Metadata includes:

Key Mapping: Key mappings for a table can be modified from here

System Lookup Tables: System lookup tables can be modified under the System Lookup Tables Tab User Lookup Tables: New User Lookup tables can be created or modified from this tab

# <span id="page-14-0"></span>**Related Content**

[http://help.sap.com](http://help.sap.com/) [http://gs1.org](http://gs1.org/) [http://sdn.sap.com](http://sdn.sap.com/) For more information, visit the [Master Data Management homepage](https://www.sdn.sap.com/irj/sdn/nw-mdm)

# <span id="page-15-0"></span>**Disclaimer and Liability Notice**

This document may discuss sample coding or other information that does not include SAP official interfaces and therefore is not supported by SAP. Changes made based on this information are not supported and can be overwritten during an upgrade.

SAP will not be held liable for any damages caused by using or misusing the information, code or methods suggested in this document, and anyone using these methods does so at his/her own risk.

SAP offers no guarantees and assumes no responsibility or liability of any type with respect to the content of this technical article or code sample, including any liability resulting from incompatibility between the content within this document and the materials and services offered by SAP. You agree that you will not hold, or seek to hold, SAP responsible or liable with respect to the content of this document.